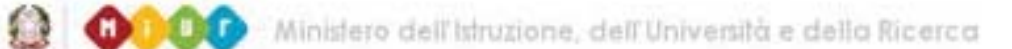

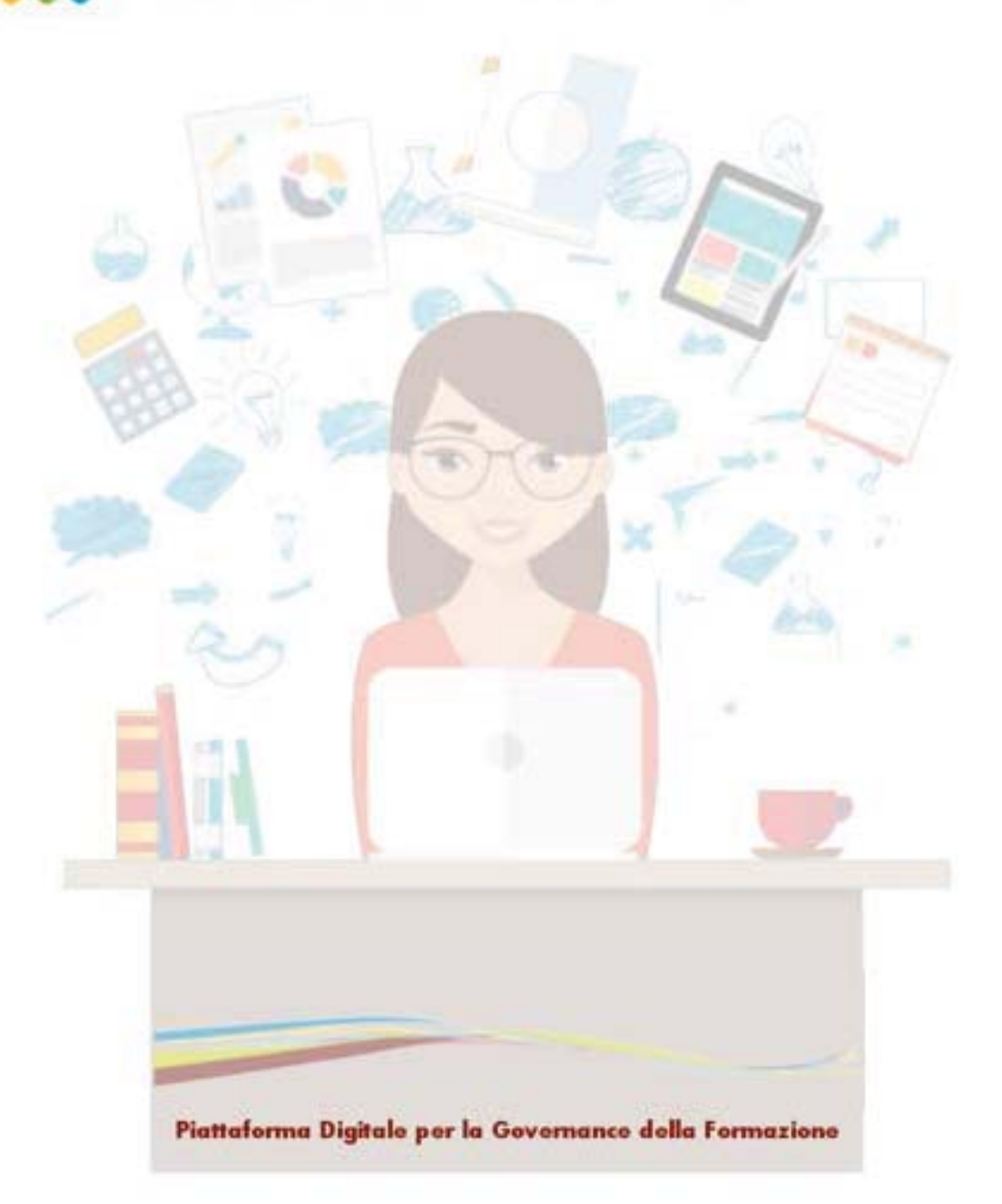

# **L' area del Docente**

**Versione 2.0 - Agosto 2017** 

\_\_\_\_\_\_\_\_\_\_\_\_\_\_\_\_\_\_\_\_\_\_\_\_\_\_\_\_\_\_\_\_\_\_\_\_\_\_\_\_\_\_\_\_\_\_\_\_\_\_\_\_\_\_\_\_\_\_\_\_\_\_\_\_\_\_\_\_\_\_\_\_\_\_\_\_\_\_\_\_\_\_\_\_\_\_\_\_\_\_\_\_

#### **Indice**

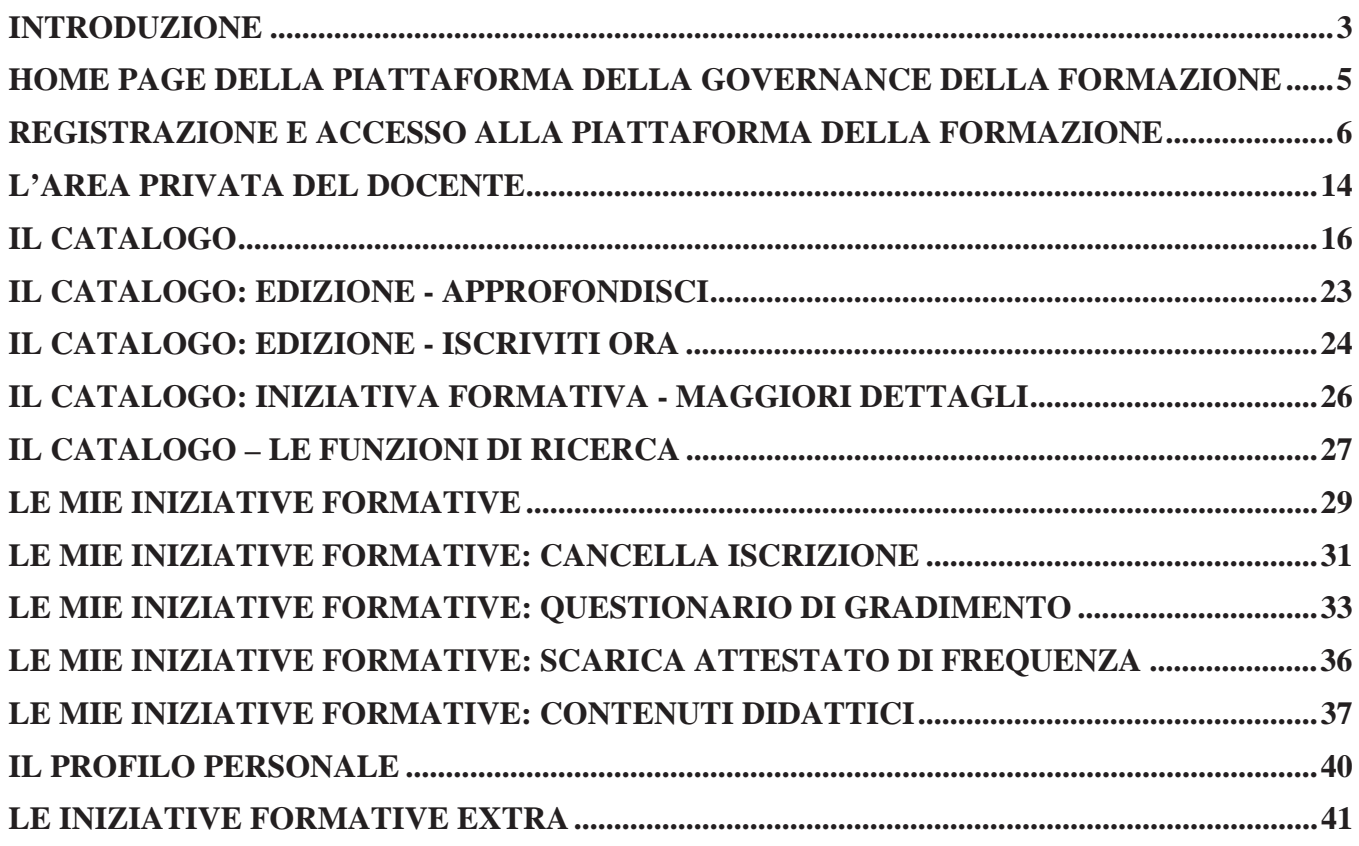

#### Introduzione

Il presente documento è rivolto ai docenti di ruolo e fornisce le modalità operative da utilizzare sulla *Piattaforma della Formazione SOFIA* per l'accesso all'area del docente e l'uso delle funzionalità ad esso dedicate.

\_\_\_\_\_\_\_\_\_\_\_\_\_\_\_\_\_\_\_\_\_\_\_\_\_\_\_\_\_\_\_\_\_\_\_\_\_\_\_\_\_\_\_\_\_\_\_\_\_\_\_\_\_\_\_\_\_\_\_\_\_\_\_\_\_\_\_\_\_\_\_\_\_\_\_\_\_\_\_\_\_\_\_\_\_\_\_\_\_\_\_\_

In dettaglio saranno illustrate le seguenti funzionalità:

- o registrazione ed accesso ai servizi MIUR e alla piattaforma della formazione;
- o consultazione del Catalogo delle iniziative formative;
- o iscrizione ad una edizione dell'iniziativa formativa;
- o gestione delle proprie iscrizioni;
- o compilazione del questionario di gradimento;
- o scarico dell'attestato di frequenza all'edizione;
- o gestione dei contenuti didattici dell'edizione frequentata
- o gestione delle iniziative formative 'extra' piattaforma

In questo contesto distinguiamo subito due concetti che serviranno nell'utilizzo delle funzionalità descritte successivamente.

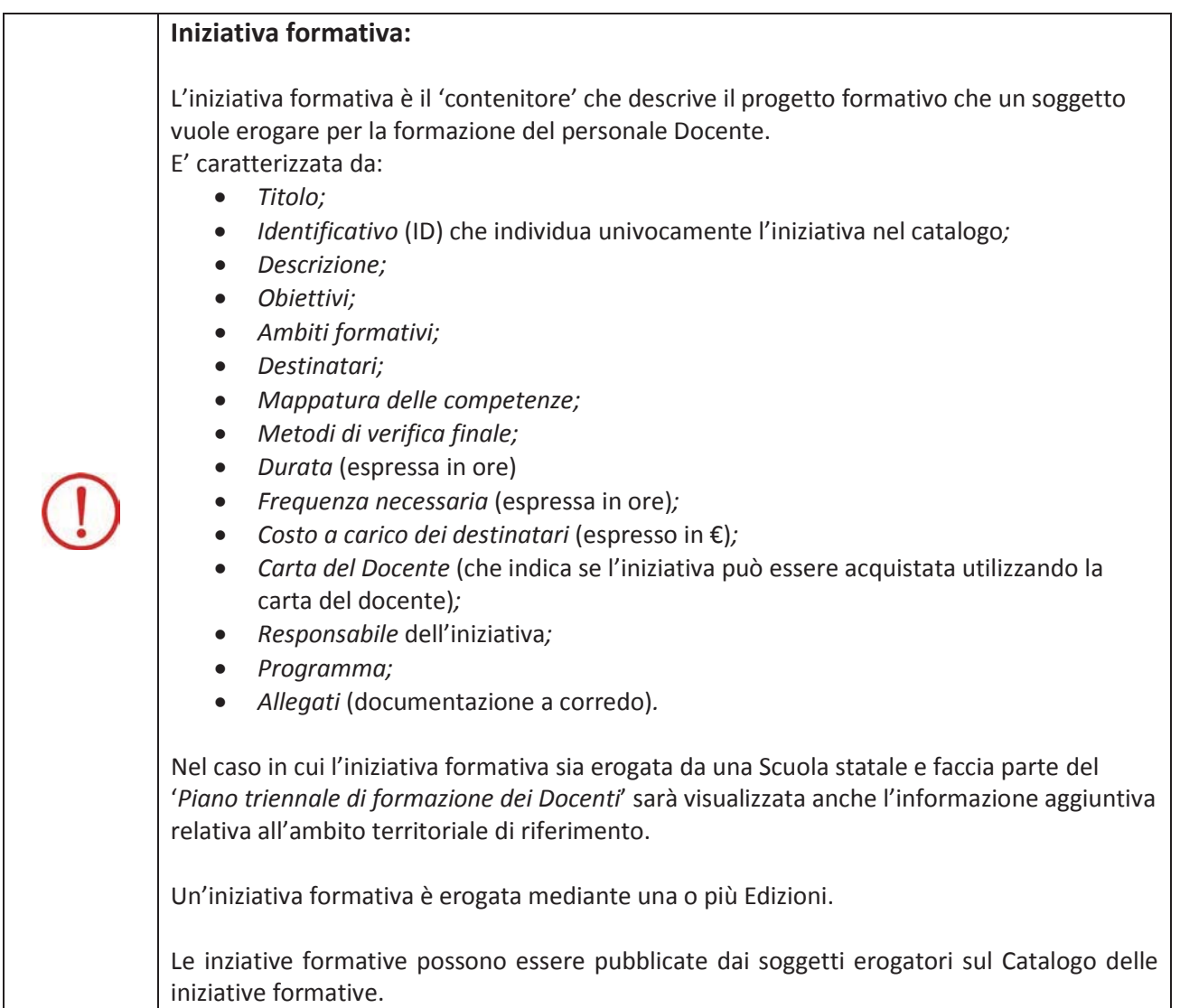

\_\_\_\_\_\_\_\_\_\_\_\_\_\_\_\_\_\_\_\_\_\_\_\_\_\_\_\_\_\_\_\_\_\_\_\_\_\_\_\_\_\_\_\_\_\_\_\_\_\_\_\_\_\_\_\_\_\_\_\_\_\_\_\_\_\_\_\_\_\_\_\_\_\_\_\_\_\_\_\_\_\_\_\_\_\_\_\_\_\_\_\_

I docenti possono accedere e consultare il catalogo per scegliere i corsi utili al loro percorso formativo e per iscriversi all'edizione che preferiscono.

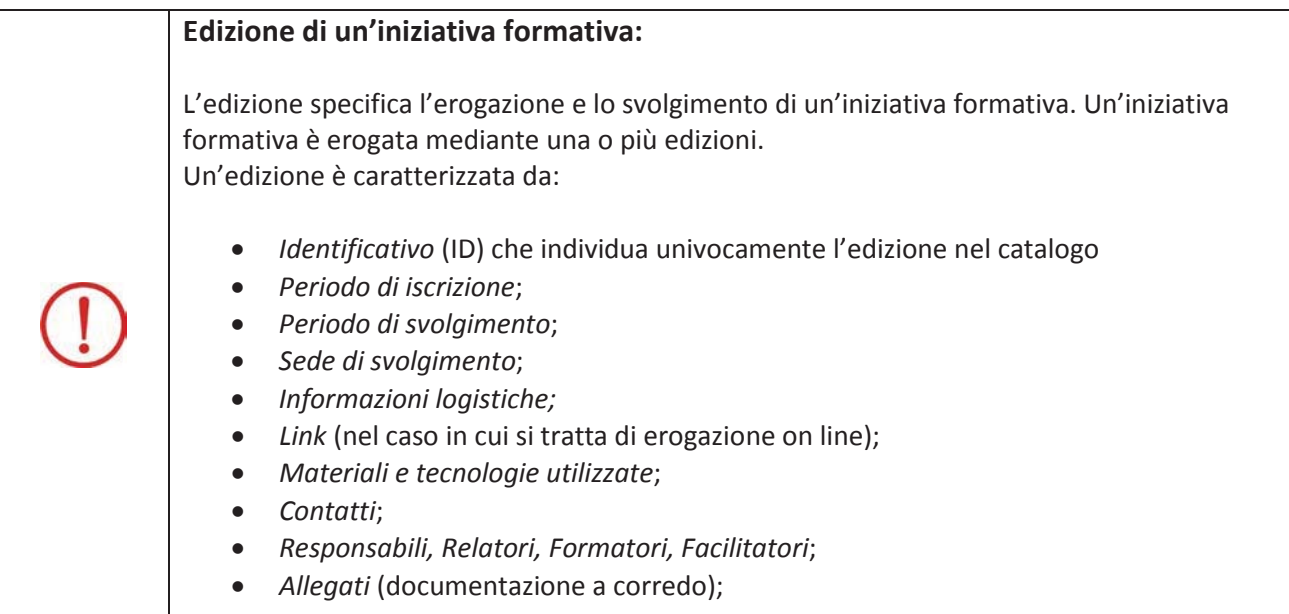

\_\_\_\_\_\_\_\_\_\_\_\_\_\_\_\_\_\_\_\_\_\_\_\_\_\_\_\_\_\_\_\_\_\_\_\_\_\_\_\_\_\_\_\_\_\_\_\_\_\_\_\_\_\_\_\_\_\_\_\_\_\_\_\_\_\_\_\_\_\_\_\_\_\_\_\_\_\_\_\_\_\_\_\_\_\_\_\_\_\_\_\_

#### Home page della Piattaforma della Governance della Formazione

Per accedere all'Home page della **Piattaforma della formazione SOFIA** l'utente, dal sito del MIUR, può selezionare il link **Sofia**:

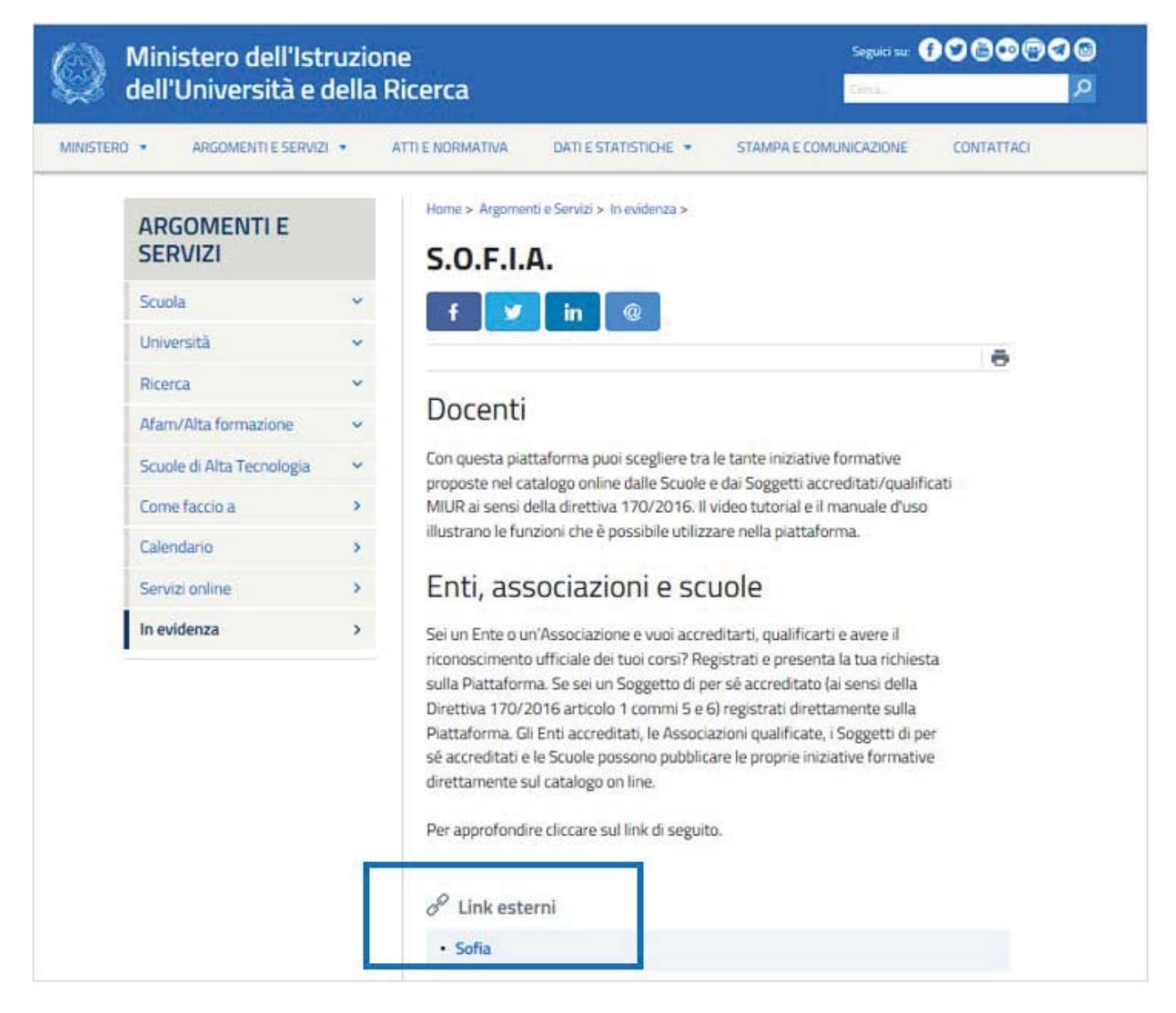

*Figura 1- Accesso all'homepage della Piattaforma per la formazione dei Docenti SOFIA* 

Per consultare il catalogo ed utilizzare le funzioni della sua area privata l'utente può accedere alla Piattaforma della formazione da più punti dell'Home page. E' necessario comunque essere in possesso di una *Username* e di una *Password* che si ottengono attraverso la registrazione sui sistemi informativi del MIUR.

Come sarà illustrato successivamente solamente dopo aver ottenuto le credenziali suddette l'utente potrà accedere alla sua area privata.

\_\_\_\_\_\_\_\_\_\_\_\_\_\_\_\_\_\_\_\_\_\_\_\_\_\_\_\_\_\_\_\_\_\_\_\_\_\_\_\_\_\_\_\_\_\_\_\_\_\_\_\_\_\_\_\_\_\_\_\_\_\_\_\_\_\_\_\_\_\_\_\_\_\_\_\_\_\_\_\_\_\_\_\_\_\_\_\_\_\_\_\_

#### Registrazione e accesso alla piattaforma della formazione **Registrazione**

Per effettuare la registrazione ai servizi MIUR e alla piattaforma della formazione l'utente deve selezionare *Registrati* raggiungibile dai punti 1,2,3 della Home page della piattaforma.

![](_page_5_Picture_3.jpeg)

*Figura 2- Home page della Piattaforma per la formazione dei Docenti* 

\_\_\_\_\_\_\_\_\_\_\_\_\_\_\_\_\_\_\_\_\_\_\_\_\_\_\_\_\_\_\_\_\_\_\_\_\_\_\_\_\_\_\_\_\_\_\_\_\_\_\_\_\_\_\_\_\_\_\_\_\_\_\_\_\_\_\_\_\_\_\_\_\_\_\_\_\_\_\_\_\_\_\_\_\_\_\_\_\_\_\_\_

Da *Registrati* l'utente sarà guidato attraverso i passaggi qui sotto descritti:

1- **Passaggio 1**: digitazione del Codice Fiscale ed esecuzione del controllo di sicurezza tramite la casella '*Non sono un robot*':

![](_page_6_Picture_42.jpeg)

*Figura 3- Registrazione ai servizi MIUR (Passaggio 1)* 

\_\_\_\_\_\_\_\_\_\_\_\_\_\_\_\_\_\_\_\_\_\_\_\_\_\_\_\_\_\_\_\_\_\_\_\_\_\_\_\_\_\_\_\_\_\_\_\_\_\_\_\_\_\_\_\_\_\_\_\_\_\_\_\_\_\_\_\_\_\_\_\_\_\_\_\_\_\_\_\_\_\_\_\_\_\_\_\_\_\_\_\_

2- **Passaggio 2:** digitazione dei dati personali e dell'indirizzo e-mail di riferimento:

M

![](_page_7_Picture_34.jpeg)

*Figura 4- Registrazione ai servizi MIUR (Passaggio 2)* 

\_\_\_\_\_\_\_\_\_\_\_\_\_\_\_\_\_\_\_\_\_\_\_\_\_\_\_\_\_\_\_\_\_\_\_\_\_\_\_\_\_\_\_\_\_\_\_\_\_\_\_\_\_\_\_\_\_\_\_\_\_\_\_\_\_\_\_\_\_\_\_\_\_\_\_\_\_\_\_\_\_\_\_\_\_\_\_\_\_\_\_\_

3- **Passaggio 3:** conferma dei dati personali (tasto '*Conferma i tuoi dati')*:

![](_page_8_Picture_33.jpeg)

*Figura 5- Registrazione ai servizi MIUR (Passaggio 3 - conferma i tuoi dati)* 

\_\_\_\_\_\_\_\_\_\_\_\_\_\_\_\_\_\_\_\_\_\_\_\_\_\_\_\_\_\_\_\_\_\_\_\_\_\_\_\_\_\_\_\_\_\_\_\_\_\_\_\_\_\_\_\_\_\_\_\_\_\_\_\_\_\_\_\_\_\_\_\_\_\_\_\_\_\_\_\_\_\_\_\_\_\_\_\_\_\_\_\_

4- L'utente quindi, all'indirizzo indicato in fase di registrazione, riceverà l'e-mail *Conferma della registrazione* contenente il link da selezionare per confermare appunto la registrazione ai servizi MIUR;

![](_page_9_Picture_63.jpeg)

*Figura 6- Registrazione ai servizi MIUR (Passaggio 3 – completa la tua registrazione)* 

5- **Passaggio 4**: Confermata la registrazione l'utente riceverà l'e-mail *Creazione dell'utenza* dove gli sarà ricordata la sua *Username* presente nei Sistemi Informativi del MIUR e dove gli verrà fornita una *Password* provvisoria che dovrà essere modificata al primo accesso:

![](_page_9_Figure_5.jpeg)

*Figura 7- Registrazione ai servizi MIUR (Passaggio 4 – creazione dell'utenza)* 

\_\_\_\_\_\_\_\_\_\_\_\_\_\_\_\_\_\_\_\_\_\_\_\_\_\_\_\_\_\_\_\_\_\_\_\_\_\_\_\_\_\_\_\_\_\_\_\_\_\_\_\_\_\_\_\_\_\_\_\_\_\_\_\_\_\_\_\_\_\_\_\_\_\_\_\_\_\_\_\_\_\_\_\_\_\_\_\_\_\_\_\_

6- Inserite *Username* e *password* provvisoria sulla pagina di login e modificata la *password*, l'utente dovrà confermare la registrazione alla piattaforma della formazione selezionando dapprima il tasto '*Conferma*':

![](_page_10_Picture_59.jpeg)

*Figura 8- Completamento della registrazione alla piattaforma della formazione* 

poi il tasto *Sei un Docente*:

![](_page_10_Picture_5.jpeg)

![](_page_10_Picture_6.jpeg)

*Figura 9- Selezione del profilo Docente* 

\_\_\_\_\_\_\_\_\_\_\_\_\_\_\_\_\_\_\_\_\_\_\_\_\_\_\_\_\_\_\_\_\_\_\_\_\_\_\_\_\_\_\_\_\_\_\_\_\_\_\_\_\_\_\_\_\_\_\_\_\_\_\_\_\_\_\_\_\_\_\_\_\_\_\_\_\_\_\_\_\_\_\_\_\_\_\_\_\_\_\_\_

7- Dopo aver specificato e confermato il suo indirizzo elettronico istituzionale riceverà l'e-mail di *Conferma registrazione al portale* e potrà accedere alle funzioni di sua competenza (profilo: Docente) presenti sulla piattaforma della formazione.

![](_page_11_Picture_36.jpeg)

*Figura 10- Registrazione al portale della formazione – indirizzo email istituzionale* 

\_\_\_\_\_\_\_\_\_\_\_\_\_\_\_\_\_\_\_\_\_\_\_\_\_\_\_\_\_\_\_\_\_\_\_\_\_\_\_\_\_\_\_\_\_\_\_\_\_\_\_\_\_\_\_\_\_\_\_\_\_\_\_\_\_\_\_\_\_\_\_\_\_\_\_\_\_\_\_\_\_\_\_\_\_\_\_\_\_\_\_\_

#### **Accesso**

Dalla Homepage della piattaforma della formazione selezionando il pulsante *Accedi* o il testo *Docenti* è prospettata la seguente pagina dalla quale è possibile effettuare sia la registrazione ai servizi MIUR e alla piattaforma della formazione (come descritto precedentemente), che il login alla piattaforma utilizzando le credenziali personali (*Username* e *Password)*.

![](_page_12_Picture_49.jpeg)

*Figura 11- Registrazione e accesso alla piattaforma PDGF* 

\_\_\_\_\_\_\_\_\_\_\_\_\_\_\_\_\_\_\_\_\_\_\_\_\_\_\_\_\_\_\_\_\_\_\_\_\_\_\_\_\_\_\_\_\_\_\_\_\_\_\_\_\_\_\_\_\_\_\_\_\_\_\_\_\_\_\_\_\_\_\_\_\_\_\_\_\_\_\_\_\_\_\_\_\_\_\_\_\_\_\_\_

#### L'area privata del Docente

Il docente, conclusa correttamente la fase di registrazione ai servizi MIUR e alla Piattaforma della formazione, può accedere alle funzioni dell'area docente a lui dedicate.

Dopo aver effettuato la login la pagina prospettata sarà la seguente:

![](_page_13_Picture_70.jpeg)

#### **Benvenuta Maria**

Inizia cercando un'iniziativa formativa che ti interessa

![](_page_13_Picture_7.jpeg)

\_\_\_\_\_\_\_\_\_\_\_\_\_\_\_\_\_\_\_\_\_\_\_\_\_\_\_\_\_\_\_\_\_\_\_\_\_\_\_\_\_\_\_\_\_\_\_\_\_\_\_\_\_\_\_\_\_\_\_\_\_\_\_\_\_\_\_\_\_\_\_\_\_\_\_\_\_\_\_\_\_\_\_\_\_\_\_\_\_\_\_\_

In dettaglio la pagina sarà così caratterizzata:

- **Intestazione**: riporta *Nome* e *Cognome* dell'utente e il *profilo* correntemente in uso (Docente);

![](_page_14_Picture_107.jpeg)

![](_page_14_Figure_4.jpeg)

- **Menu**: selezionando *Cambia Profilo* è possibile scegliere un profilo differente da quello attualmente in uso, se si seleziona *Logout* si viene reindirizzati al portale del MIUR;

![](_page_14_Picture_108.jpeg)

*Figura 14- L'area del docente: Cambia Profilo e Logout* 

- **Menu a scomparsa**: selezionando *Homepage* si viene reindirizzati alla home page della piattaforma della formazione .

![](_page_14_Picture_109.jpeg)

*Figura 15- L'area del docente: hamburgher menù* 

- **Macro funzioni**: la pagina dell'area del docente mostrerà fin da subito il catalogo ma sarà possibile accedere anche alla cronologia delle iniziative formative/edizioni alle quali l'utente si è iscritto ('*Le mie Iniziative formative*'), ai dati personali ('*Profilo personale*') oppure ai percorsi formativi ai quali il docente ha partecipato e che non sono presenti sulla piattaforma della formazione SOFIA.

![](_page_14_Picture_12.jpeg)

\_\_\_\_\_\_\_\_\_\_\_\_\_\_\_\_\_\_\_\_\_\_\_\_\_\_\_\_\_\_\_\_\_\_\_\_\_\_\_\_\_\_\_\_\_\_\_\_\_\_\_\_\_\_\_\_\_\_\_\_\_\_\_\_\_\_\_\_\_\_\_\_\_\_\_\_\_\_\_\_\_\_\_\_\_\_\_\_\_\_\_\_

#### Il Catalogo

Il catalogo delle iniziative formative è il punto di incontro tra l'offerta dei corsi proposti dai diversi soggetti erogatori e la domanda dei docenti per accrescere la propria formazione professionale.

Il catalogo visualizzato appena si accede all'area del docente è costituito da due sezioni. Nella prima è possibile impostare i parametri per la ricerca delle iniziative formative (*Ricerca libera* o *Ricerca avanzata*), mentre nella seconda vengono visualizzate le iniziative formative risultato della ricerca stessa.

![](_page_15_Picture_4.jpeg)

*Figura 17 - Catalogo Iniziative Formative*

All'apertura della pagina, prima che sia effettuata qualsiasi ricerca mirata, la seconda sezione del Catalogo è costituita da un raggruppamento delle iniziative formative sulla base degli *Ambiti Formativi* di riferimento:

- o specifici (in blu)
- o trasversali (in rosso)

Poiché una stessa iniziativa formativa si può riferire a più ambiti, può essere classificata in più ambiti formativi specifici e trasversali.

\_\_\_\_\_\_\_\_\_\_\_\_\_\_\_\_\_\_\_\_\_\_\_\_\_\_\_\_\_\_\_\_\_\_\_\_\_\_\_\_\_\_\_\_\_\_\_\_\_\_\_\_\_\_\_\_\_\_\_\_\_\_\_\_\_\_\_\_\_\_\_\_\_\_\_\_\_\_\_\_\_\_\_\_\_\_\_\_\_\_\_\_

![](_page_16_Picture_1.jpeg)

*Figura 18 - Catalogo - Ambiti formativi specifici* 

\_\_\_\_\_\_\_\_\_\_\_\_\_\_\_\_\_\_\_\_\_\_\_\_\_\_\_\_\_\_\_\_\_\_\_\_\_\_\_\_\_\_\_\_\_\_\_\_\_\_\_\_\_\_\_\_\_\_\_\_\_\_\_\_\_\_\_\_\_\_\_\_\_\_\_\_\_\_\_\_\_\_\_\_\_\_\_\_\_\_\_\_

![](_page_17_Picture_1.jpeg)

*Figura 19 - Catalogo - Ambiti formativi trasversali* 

Il numero riportato nel box di ciascun ambito formativo rappresenta il numero delle iniziative formative presenti nel catalogo e relative a quell'ambito.

![](_page_17_Figure_4.jpeg)

*Figura 20 – Numero delle iniziative formative associate ad un ambito formativo* 

Cliccando sul box di un ambito formativo, specifico (blu) o trasversale (rosso), viene mostrata la lista delle iniziative formative ad esso relative.

\_\_\_\_\_\_\_\_\_\_\_\_\_\_\_\_\_\_\_\_\_\_\_\_\_\_\_\_\_\_\_\_\_\_\_\_\_\_\_\_\_\_\_\_\_\_\_\_\_\_\_\_\_\_\_\_\_\_\_\_\_\_\_\_\_\_\_\_\_\_\_\_\_\_\_\_\_\_\_\_\_\_\_\_\_\_\_\_\_\_\_\_

Ad esempio selezionando il box relativo a '*Conoscenza e rispetto della realtà naturale e ambientale*' viene proposto l'elenco delle Iniziative Formative che sono state classificate dai soggetti erogatori come attinenti a questo ambito.

Per ciascuna iniziativa formativa della lista sono mostrati:

- x **denominazione del soggetto erogatore** al quale viene aggiunto in testa il codice meccanografico nel caso in cui si tratti di una scuola (statale o paritaria);
- **•** titolo dell'iniziativa formativa;
- x **durata** dell'iniziativa (espressa in ore).